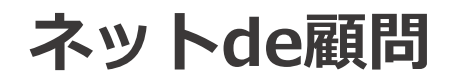

# **ネットde顧問 2要素認証導入のご案内**

### 2024年3月27日

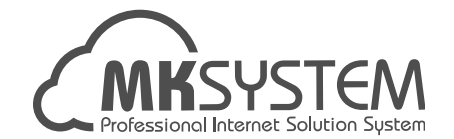

**2要素認証導入について**

ネットde顧問では、2024年3月27日 (水) より、セキュリティ強化のためログイン時に 2要素認証を導入致します。

2024年6月4日(火)までは2要素認証の設定は任意になり、社労士事務所様で 顧問先事業所単位の2要素認証を利用する/しないを設定可能です。

2024年6月5日(水)からは全ユーザー様が2要素認証が必要となりますので、 お早めに切り替えを推奨致します。

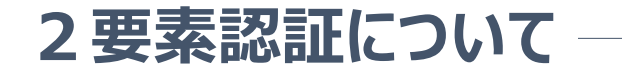

2 要素認証とは、従来のIDとパスワードの認証に加え、 2 要素認証コード(ワンタイムパスワード)に よる認証を行うことにより、セキュリティを強化する仕組みです。

ネットde顧問では、PCブラウザの拡張機能「Authenticator」またはスマートフォンアプリ「Google Authenticator」で数字6桁の認証コードを取得し、ログイン時にご入力下さい。 ネットde顧問のご利用環境や社内規則(携帯電話の持ち込み禁止など)に合わせていずれかを 事前にインストールお願いします(インストール方法は別途インストール手順書をご参照下さい)

ID・パスワードを入力後に表示される認証コード入力欄に数字6桁のコードを入力することで 従来通りネットde顧問のサービスをご利用頂けます。

### **認証アプリについて①**

認証コードを取得するためのアプリ・拡張機能 (認証アプリ) は下記 2 種類です。

①Google Authenticator (スマートフォン用)

⇒Android端末、iPhoneどちらも無料でインストール可能です。

スマートフォンのカメラ撮影でのバーコード読み取り、またはキーの直接入力でアカウントが登録されます。

②Authenticator (PC用)

⇒PCブラウザのMicrosoft Edge、Mozilla Firefox、Google Chromeの拡張機能として無料で インストール可能です。

マウスドラッグでのバーコード読み取り、またはキーの直接入力でアカウントが登録されます。

ブラウザの同期機能を有効にすれば、登録したアカウントは異なるPCでも共有されます。

## **認証アプリについて②**

### Google Authenticatorイメージ インタン Authenticatorイメージ

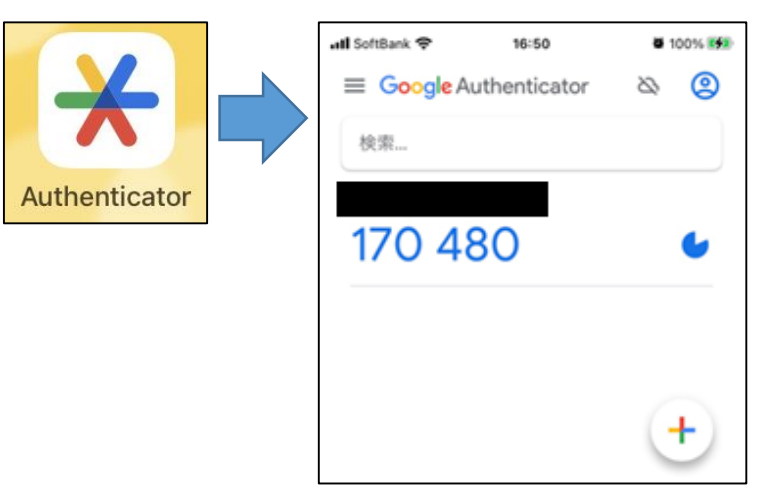

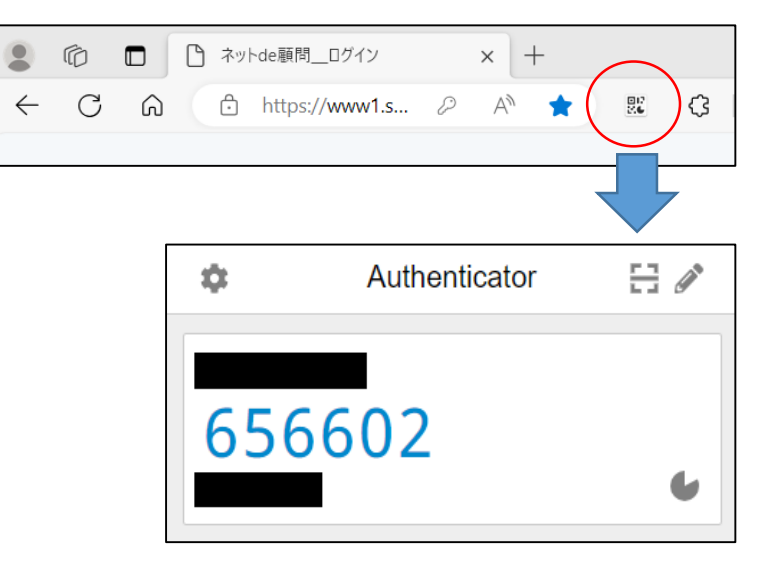

どちらもアカウントの登録後は、アプリ(または拡張機能)を開くだけで6桁の認証コードが 生成・表示されます。

### **就業打刻と明細閲覧について**

ネットde就業の出退社打刻とネットde明細の明細閲覧については、一般従業員様が日々利用する 機能のため、2要素認証の導入後も認証コード不要でご利用頂けます。

また「本人届出に対しても2要素認証を不要にするか(PC版のみ有効)」や「打刻や明細閲覧に対して も2要素認証を必須にするか」を社労士事務所様は事業所単位で設定可能です。 ※届出の承認や明細の登録・公開、他のシステムのご利用には2要素認証ログインが必須です。 ※スマホ版は本人届出、源泉徴収票閲覧は出来ません。

2要素認証を利用する設定の顧問先様がネットde顧問のログインボタンをクリックすると、「すべての 機能を利用する」「就業打刻・明細閲覧のみ利用する」の2つのボタンが表示され、前者をクリックすると 認証コードの入力画面、後者をクリックするとそのままネットde就業・ネットde明細だけが表示されます。

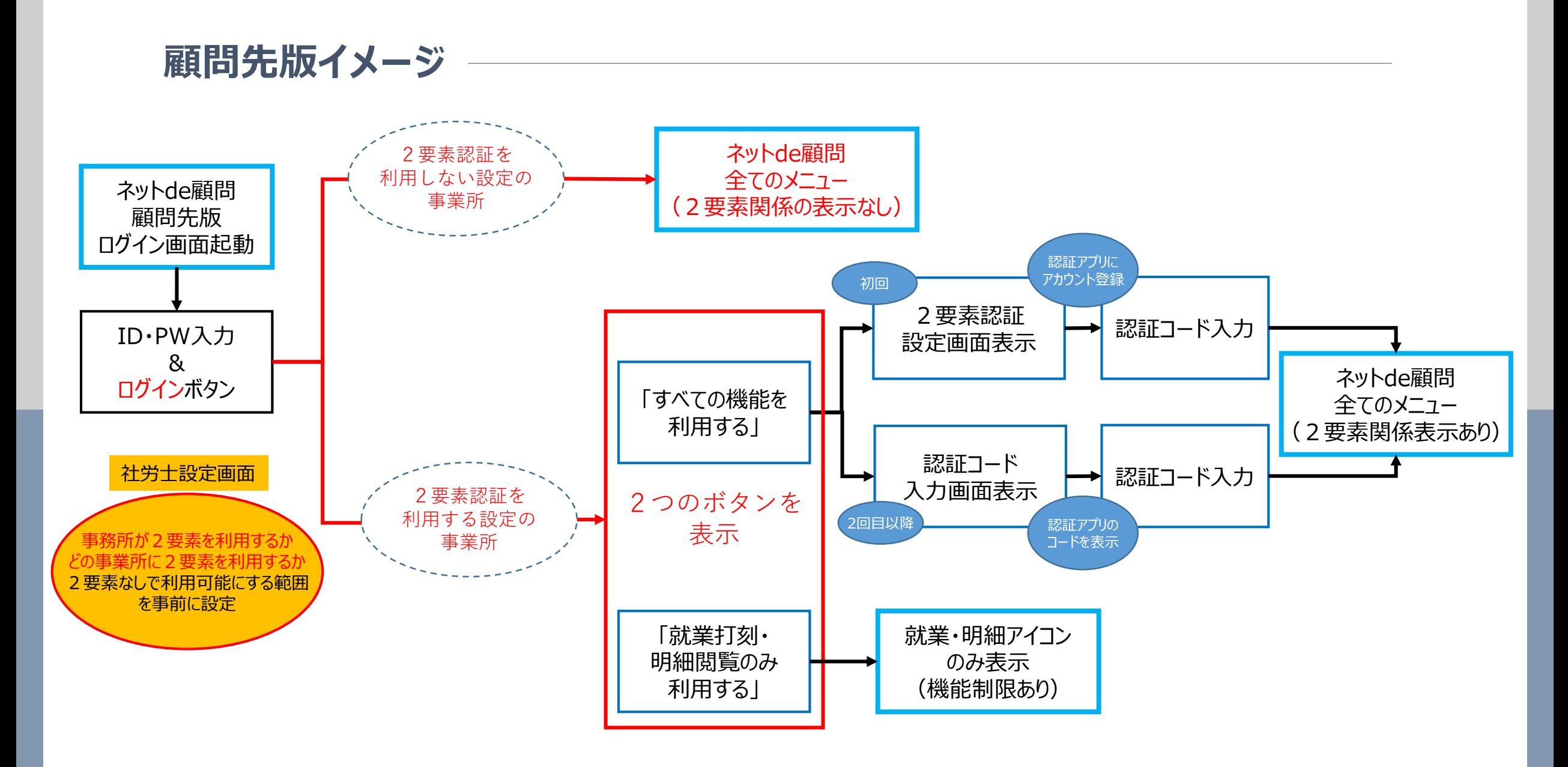

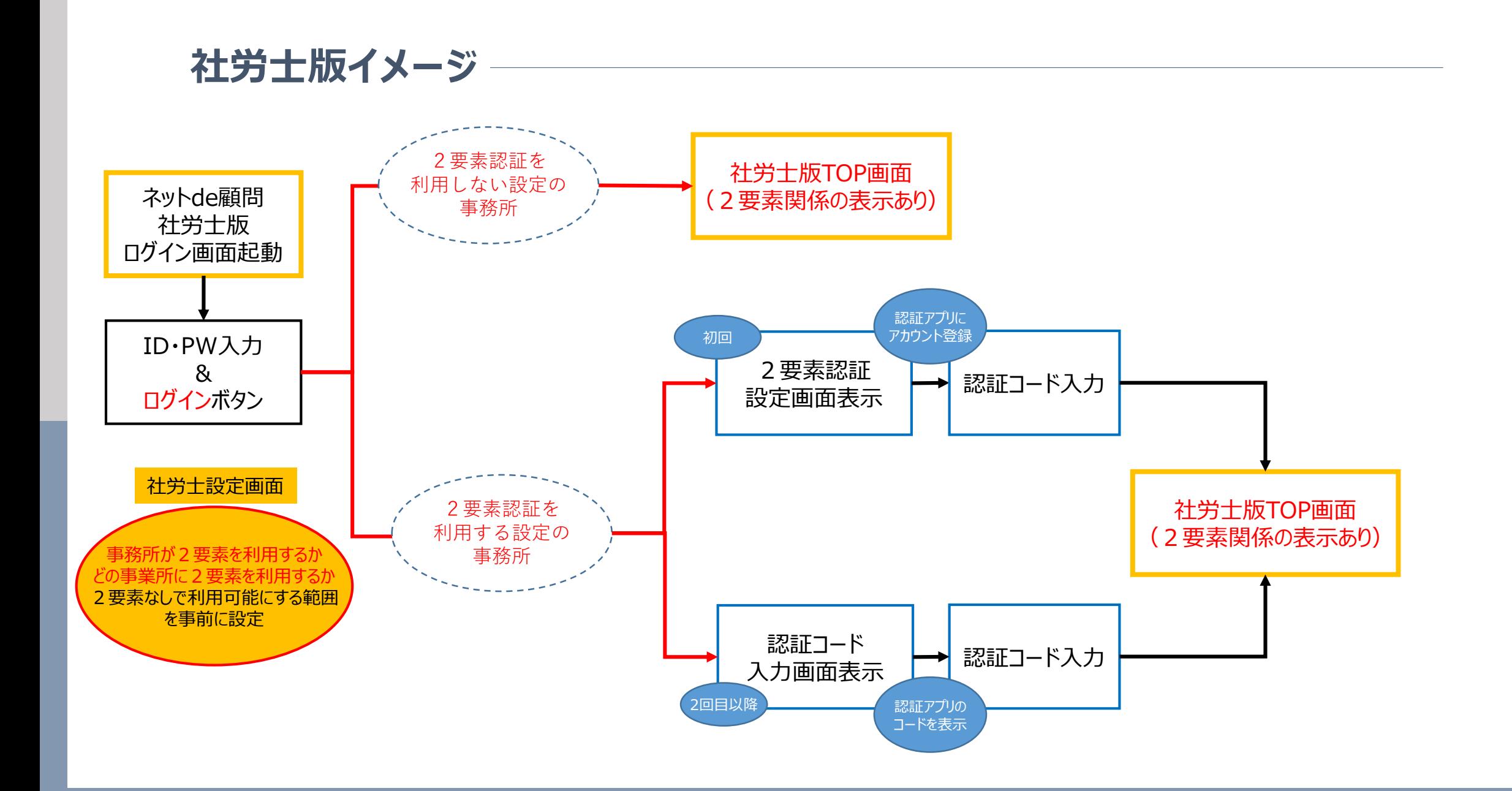

### **設定メニュー(社労士事務所専用)①**

社労士事務所用のAから始まるIDでログイン後、TOPに「2要素認証設定」が表示されます (2要素認証の使用有無に関わらず表示されます)

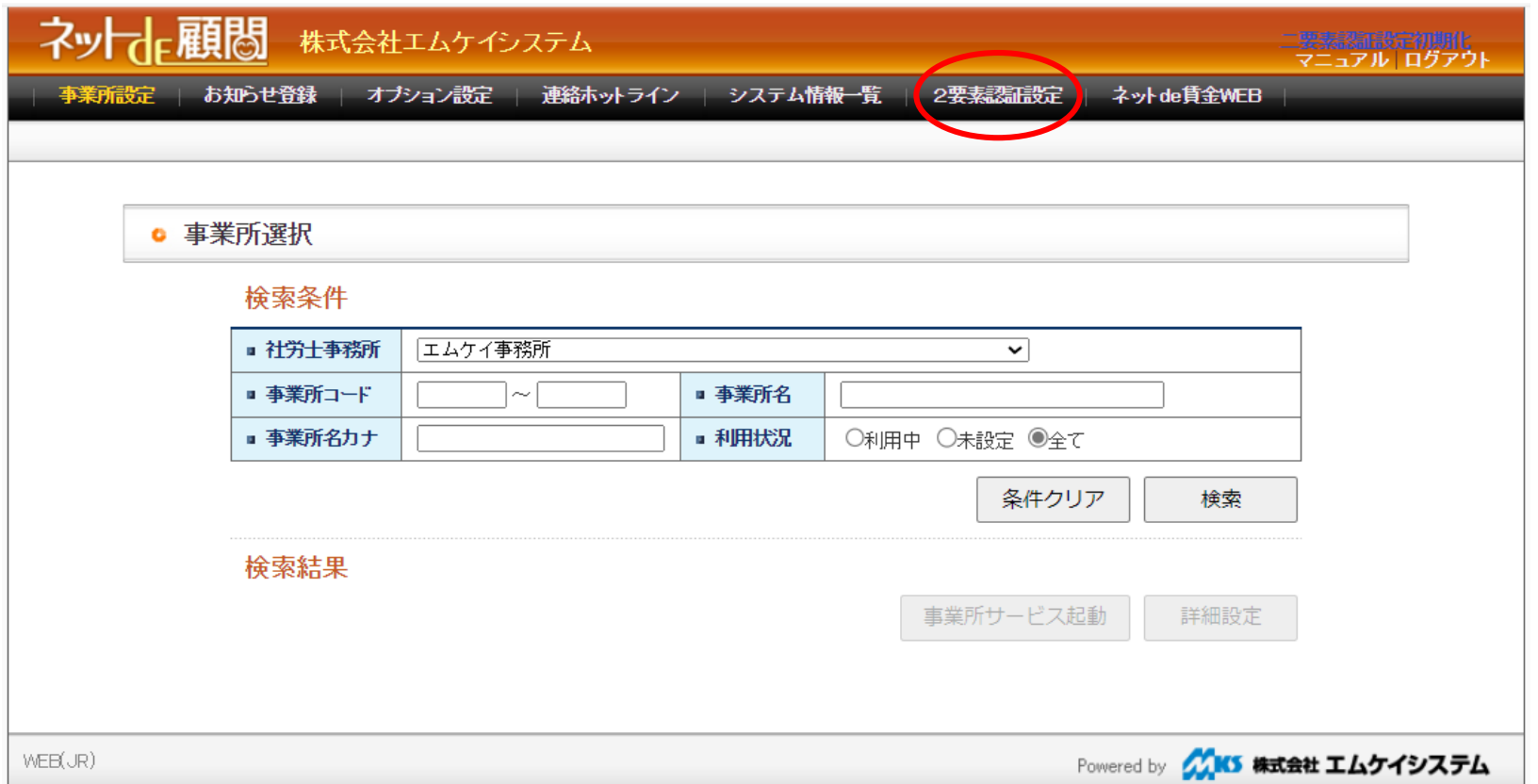

### **設定メニュー(社労士事務所専用)②**

初期状態では社労士事務所で2要素認証を利用しない設定になっています。 事務所が利用しない設定の場合、顧問先にも利用設定はできません。

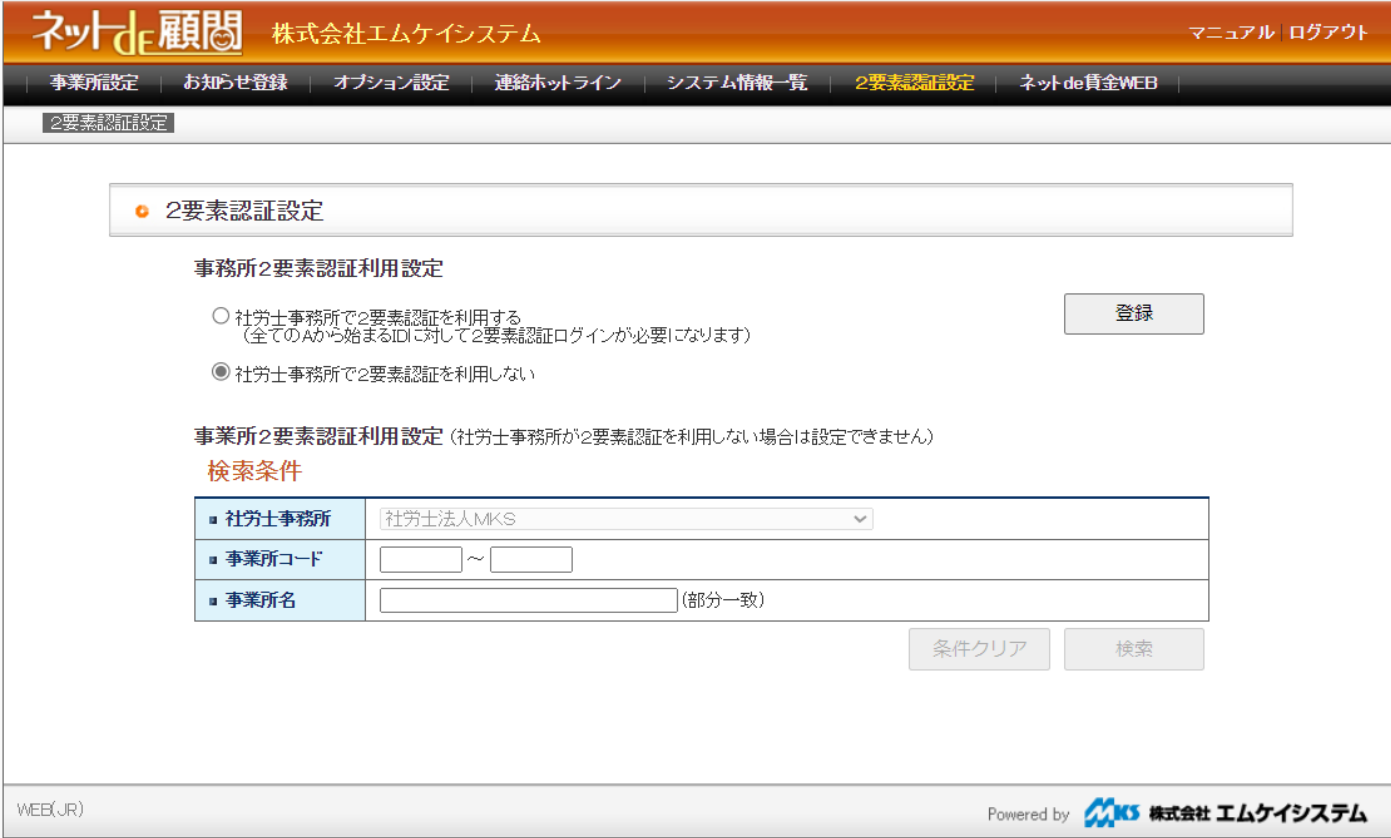

### 設定メニュー (社労士事務所専用) 3

「社労士事務所で2要素認証を利用する」設定を選択して登録すると、事業所の検索が 出来るようになります。

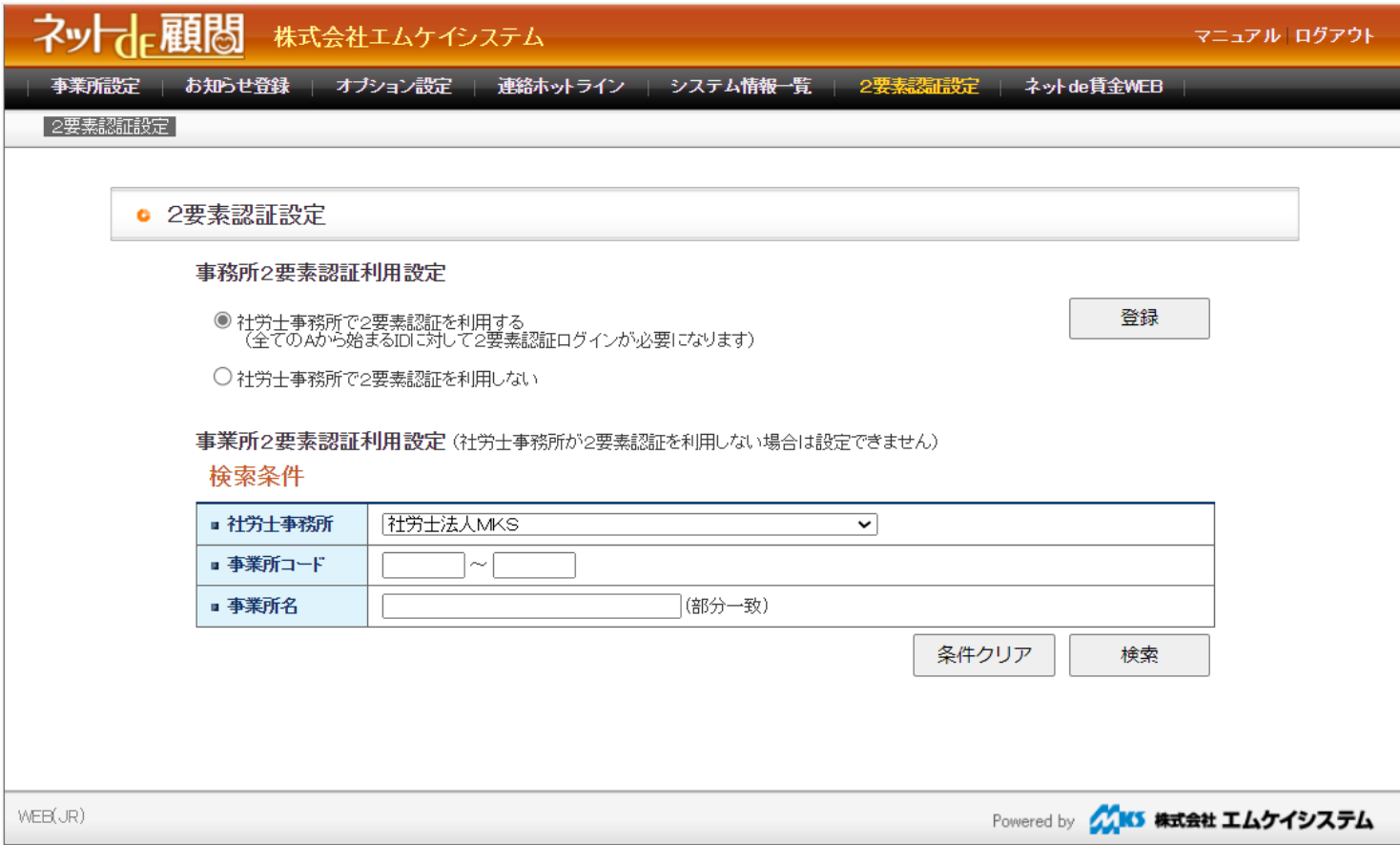

### **設定メニュー(社労士事務所専用)④**

### 2要素認証を利用するかどうか、利用する場合は2要素認証不要で利用できる機能を 事業所単位で設定できます。

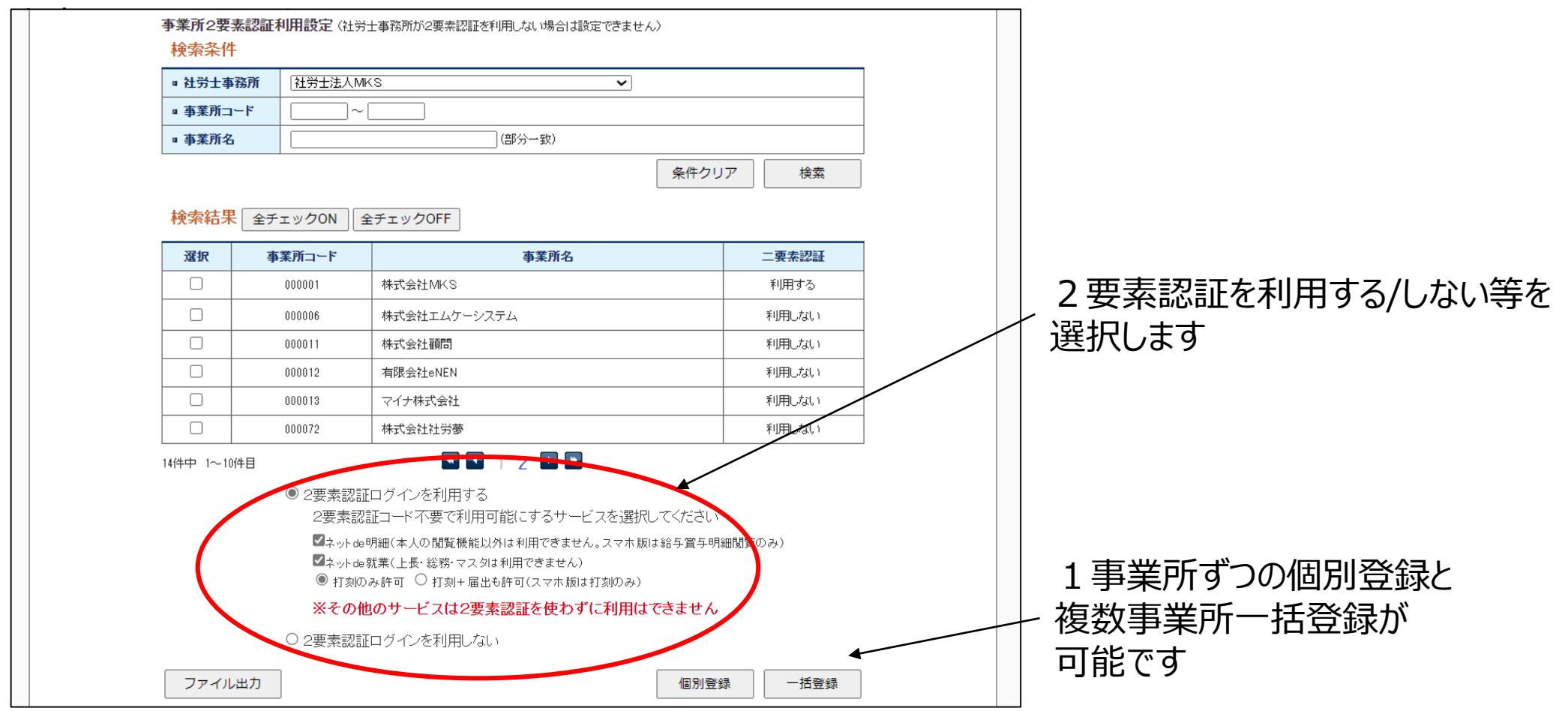

### **画面イメージ(顧問先版)①**

### ○ネットde顧問ログイン画面

PC版 スマホ版 しょうしょう しょうしょう しょうしょう スマホ版

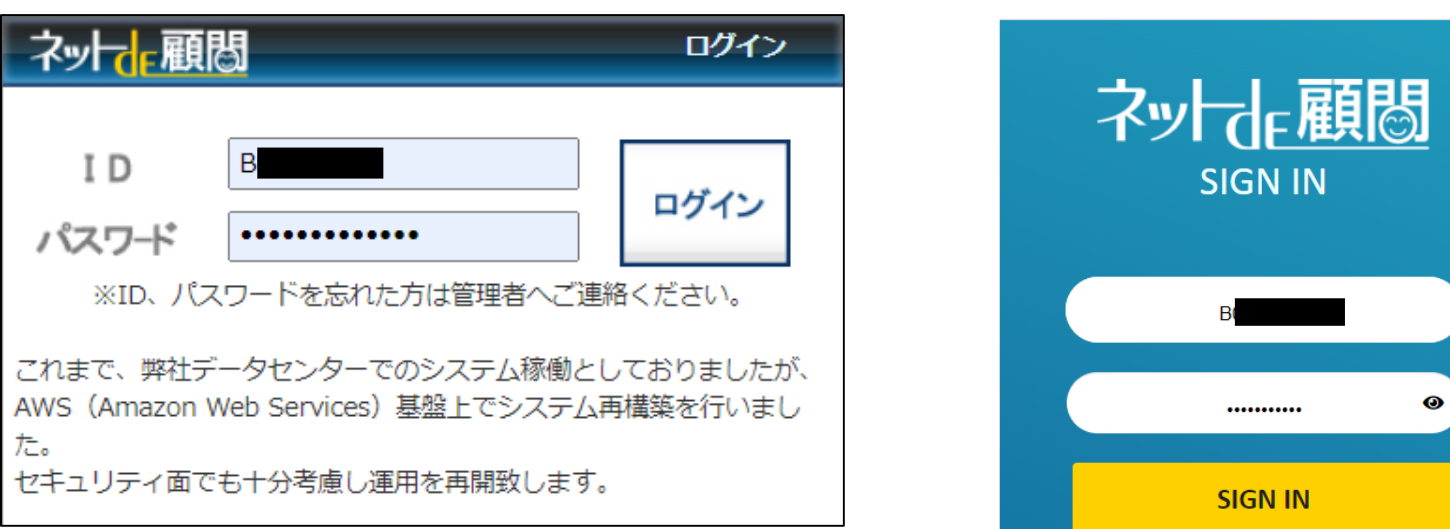

ログイン画面の初期表示はPC・スマホ版ともに現行の画面から変更はありません。 2要素認証を利用しない事業所の場合、「ログイン」(スマホ版は「SIGN IN」)をクリックで 従来通りの画面が開きます。

### **画面イメージ(顧問先版)②**

### **○2要素を利用する事業所の場合**

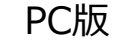

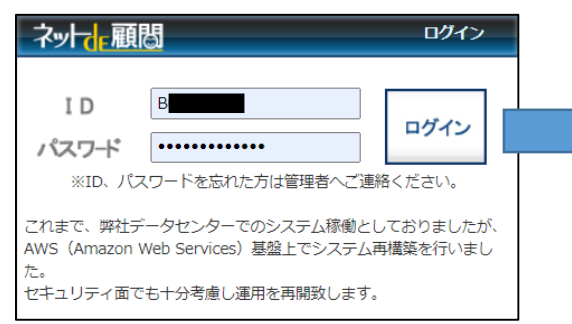

スマホ版

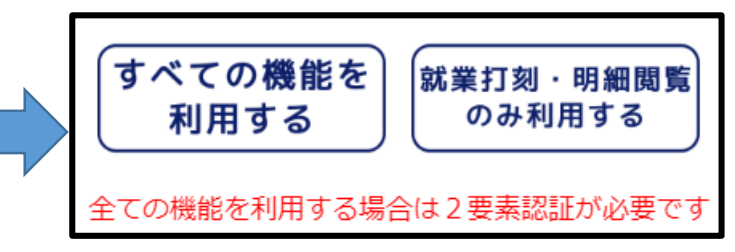

2要素を利用する設定の事業所は、「ログイン」または「SIGN IN」クリックで 「すべての機能を利用する」と「就業打刻・明細閲覧のみ利用する」の 2つのボタンが表示されます。

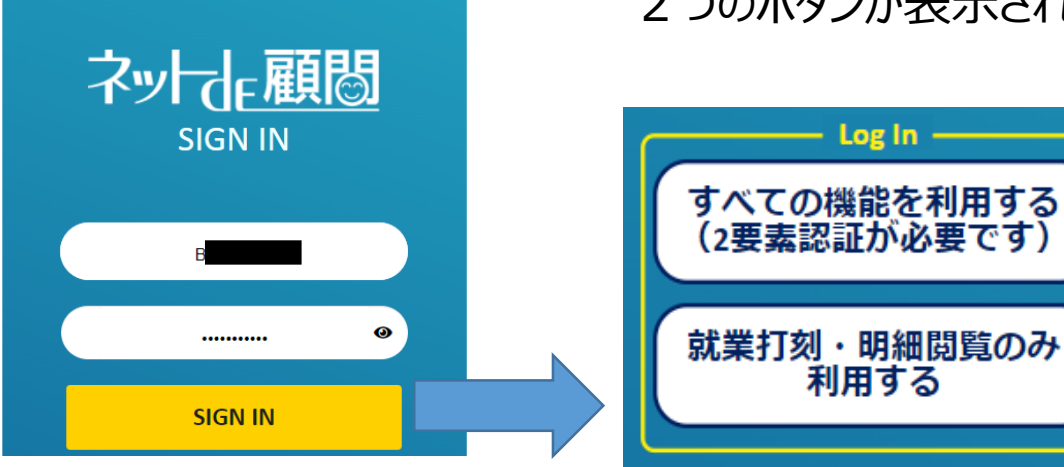

### **画面イメージ(顧問先版)③**

### **○「すべての機能を利用する」をクリックした場合**

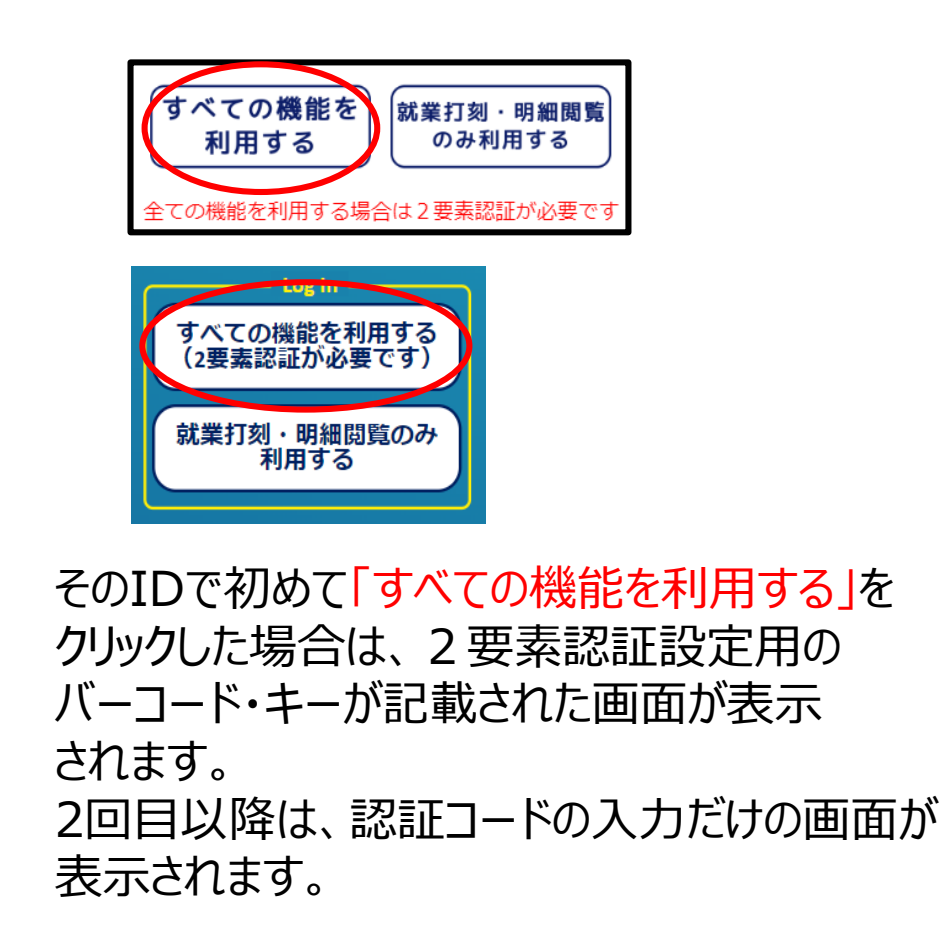

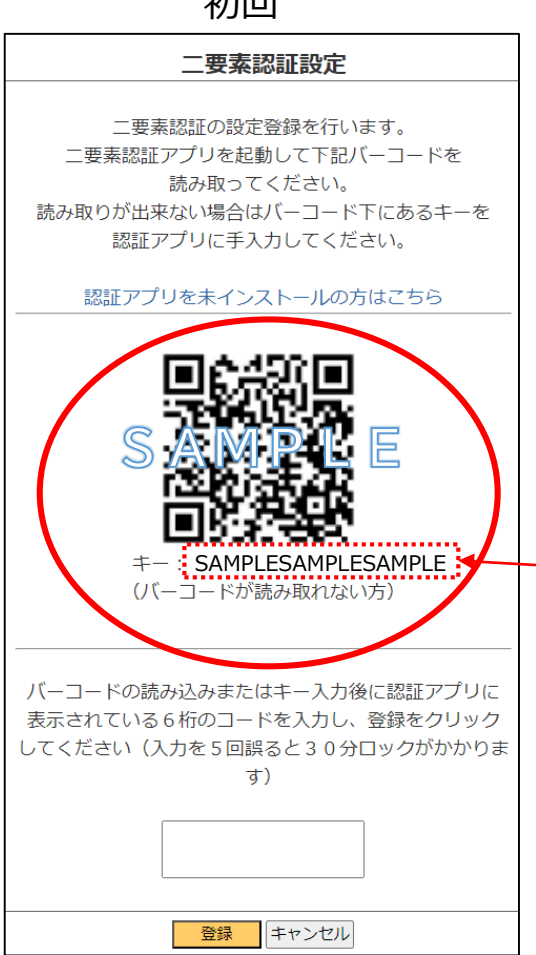

### 初回 2回目以降

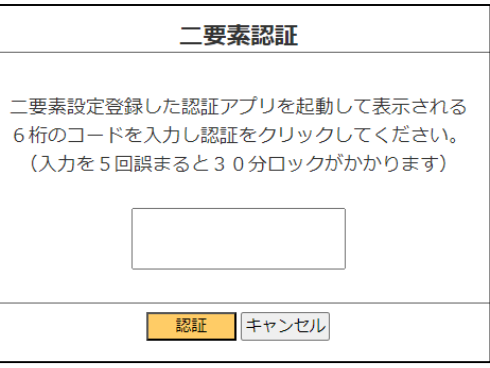

スマホ版顧問で開いている場合は バーコード読み取りが出来ませんので キーを認証アプリへコピー&ペースト して下さい。

**画面イメージ(顧問先版)④**

### **○初回ログイン時の設定登録**

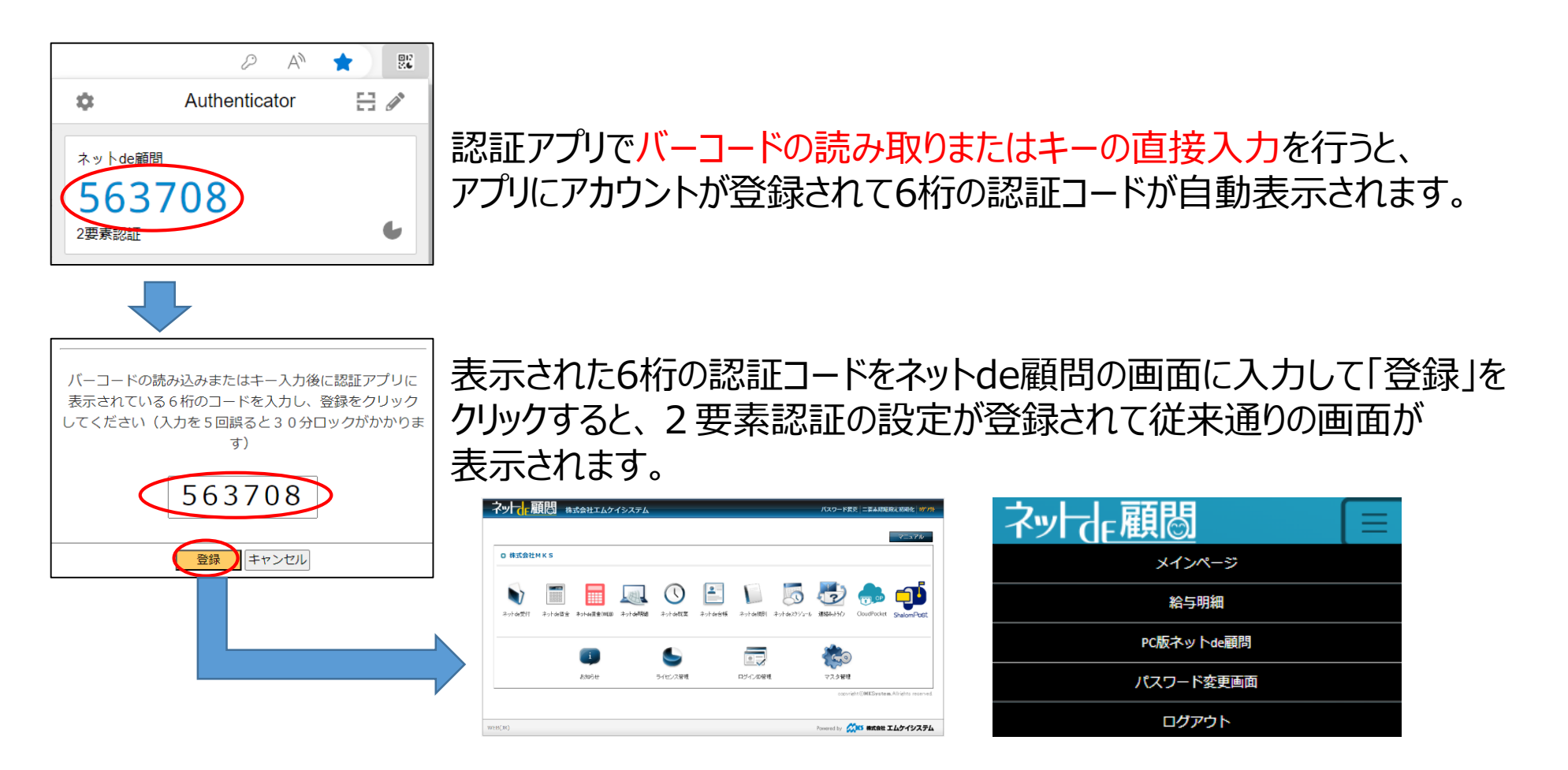

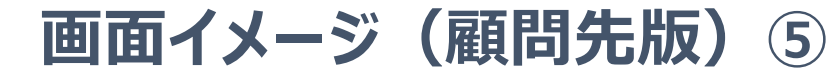

### **○2回目以降**

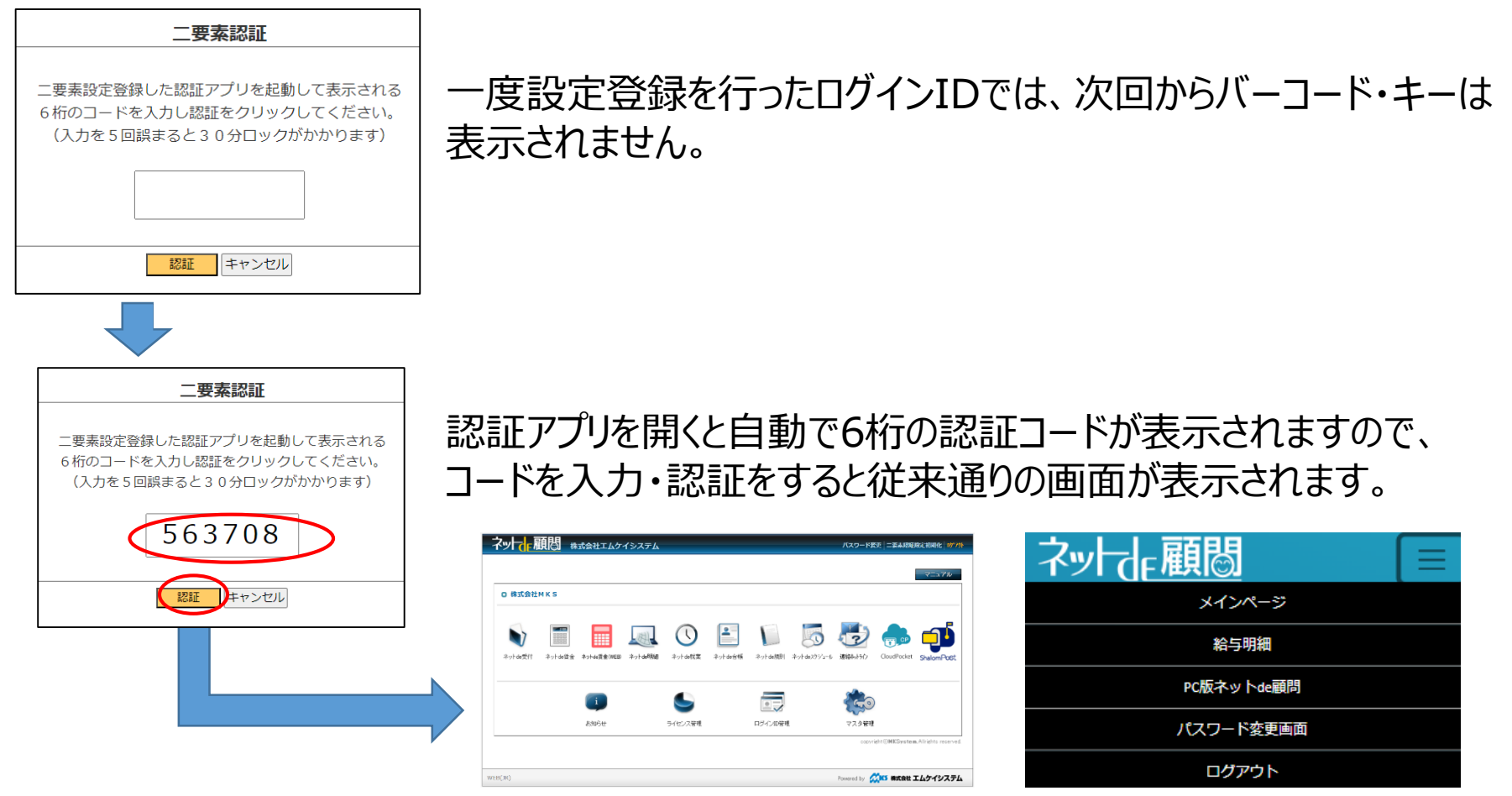

### **画面イメージ(顧問先版)⑥**

### **○「就業打刻・明細閲覧のみ利用する」をクリックした場合(PC版)**

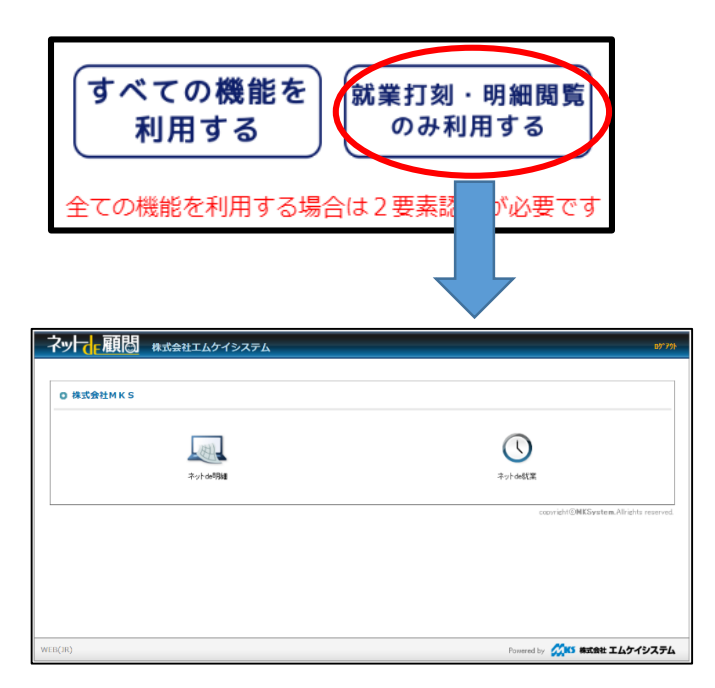

「就業打刻・明細閲覧のみ利用する」のボタンをクリックすると、 認証コードの入力の必要なくネットde就業の打刻とネットde明細の 閲覧が利用できます。

権限に関わりなくネットde明細・ネットde就業以外のアイコンは 表示されません。 また、パスワード変更もできません(ログインしたIDがネットde明細・ ネットde就業のどちらも利用できない場合は何も表示されません)

### **画面イメージ(顧問先版)⑦**

### **○「就業打刻・明細閲覧のみ利用する」をクリックした場合のネットde就業(PC版)**

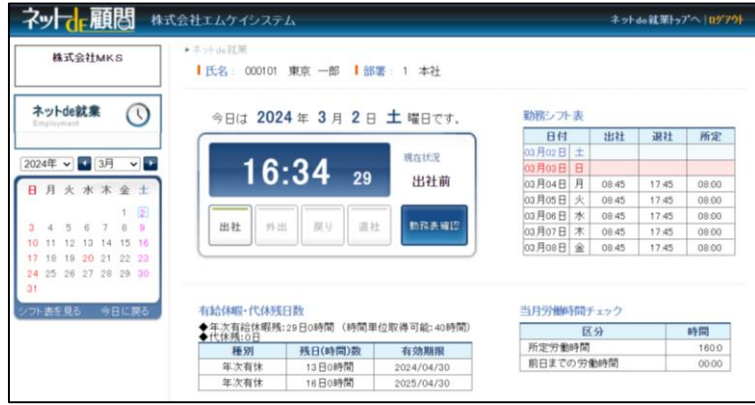

出社・退社・外出・休憩の打刻と、当月分の勤務表の閲覧のみ 利用できます。

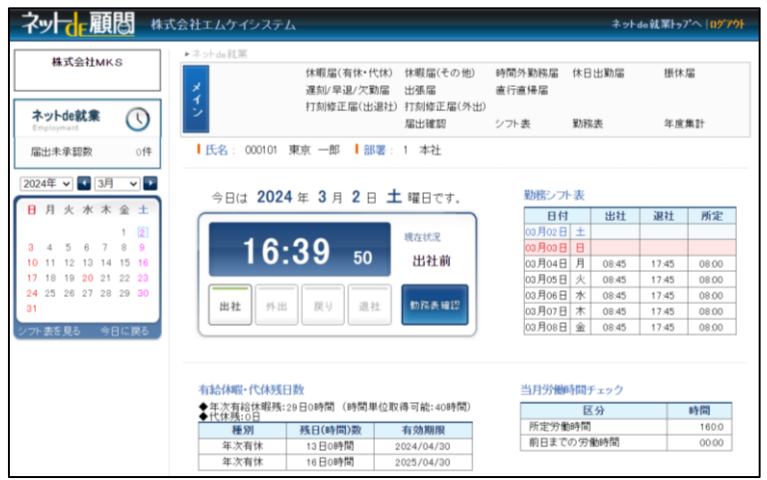

社労士事務所側での設定により、本人の届出申請/確認、 シフト表、勤務表、年度集計の「メイン」メニューを開放することは 可能です。 「上長」「総務」「マスタ」は利用できません。

### **画面イメージ(顧問先版)⑧**

### **○「就業打刻・明細閲覧のみ利用する」をクリックした場合のネットde明細(PC版)**

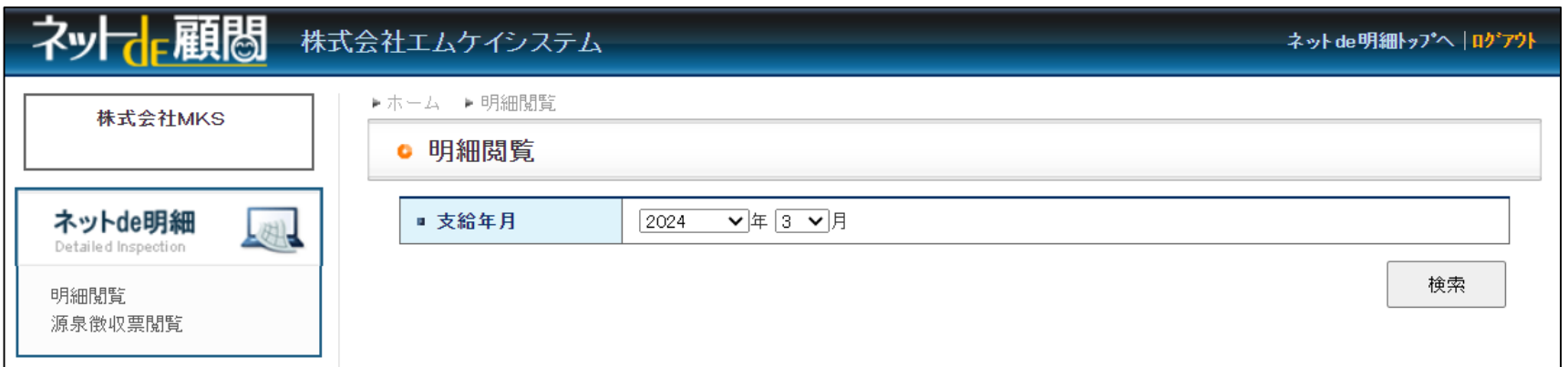

自身の明細閲覧(給与/賞与明細)と源泉徴収票閲覧のみ利用できます。 管理者であっても他の従業員の閲覧はできません。

### **画面イメージ(顧問先版)⑨**

### **○「就業打刻・明細閲覧のみ利用する」をクリックした場合のネットde明細(スマホ版)**

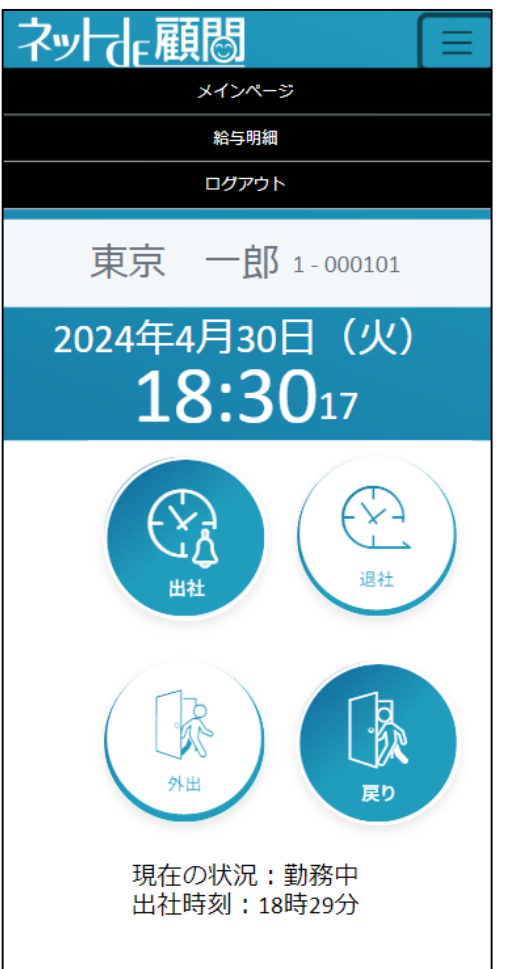

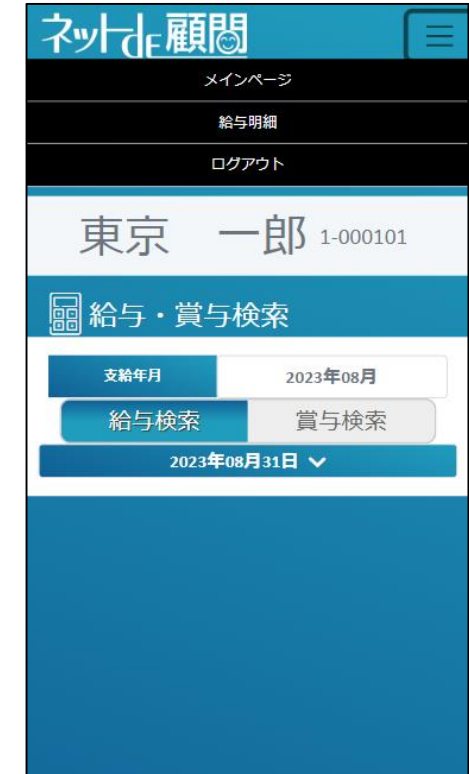

スマホ版ではネットde就業・ネットde明細ともに 打刻や明細閲覧画面に表示上の変化は ありません。

ただし制限によりPC版ネットde顧問への移動が 出来ませんので、届出や源泉徴収票の閲覧など PC版に移動して行う機能は使えなくなります。

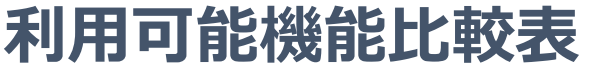

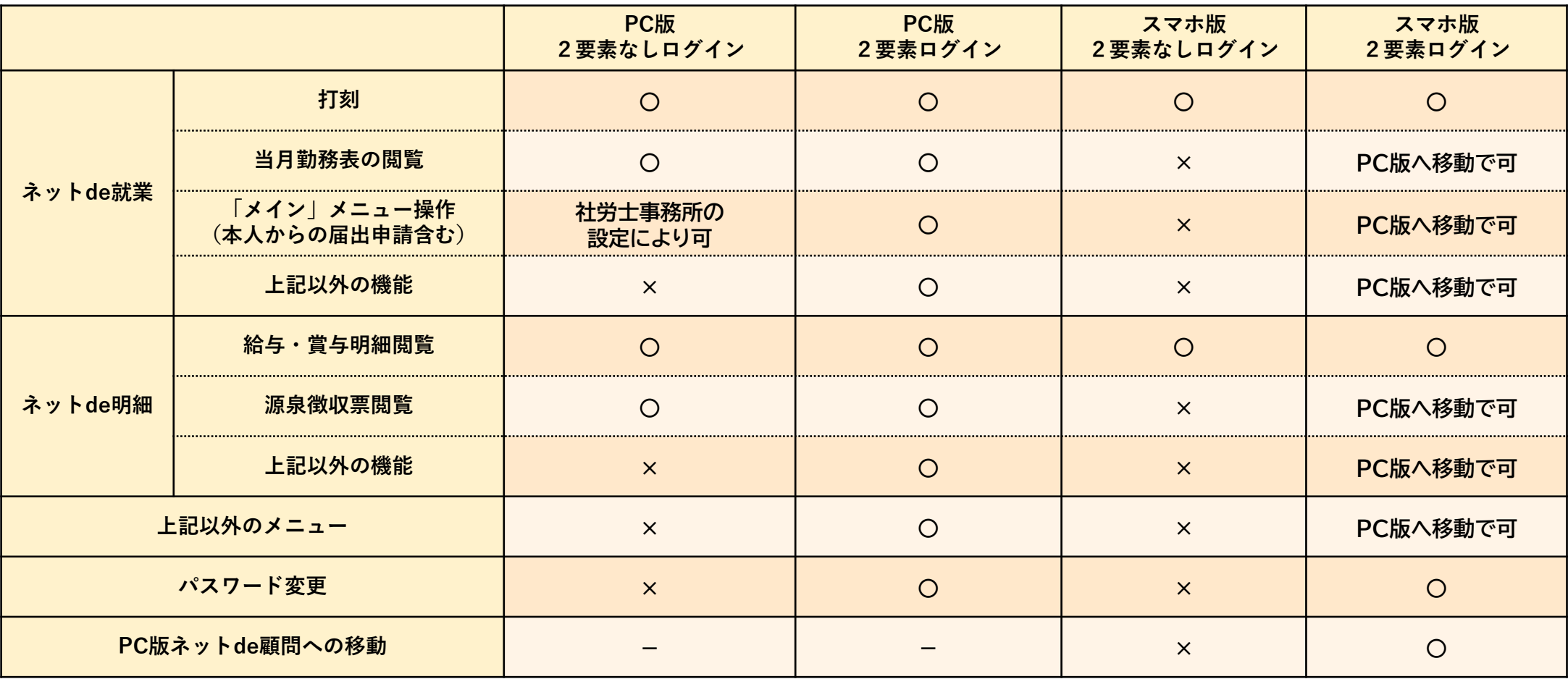

### **画面イメージ(社労士版)**

### **○2要素を利用する事務所の場合**

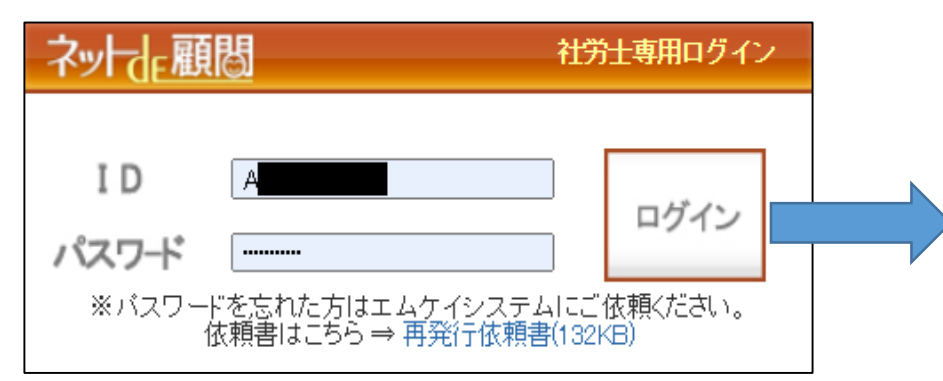

社労士版のログイン画面も表示に変更はありません。

2 要素を利用する設定の事務所は「ログイン」を クリックすると認証コードの入力画面が表示されます。

2要素を利用しない設定の事務所は「ログイン」を クリックすると、そのまま従来通りの画面が開きます。

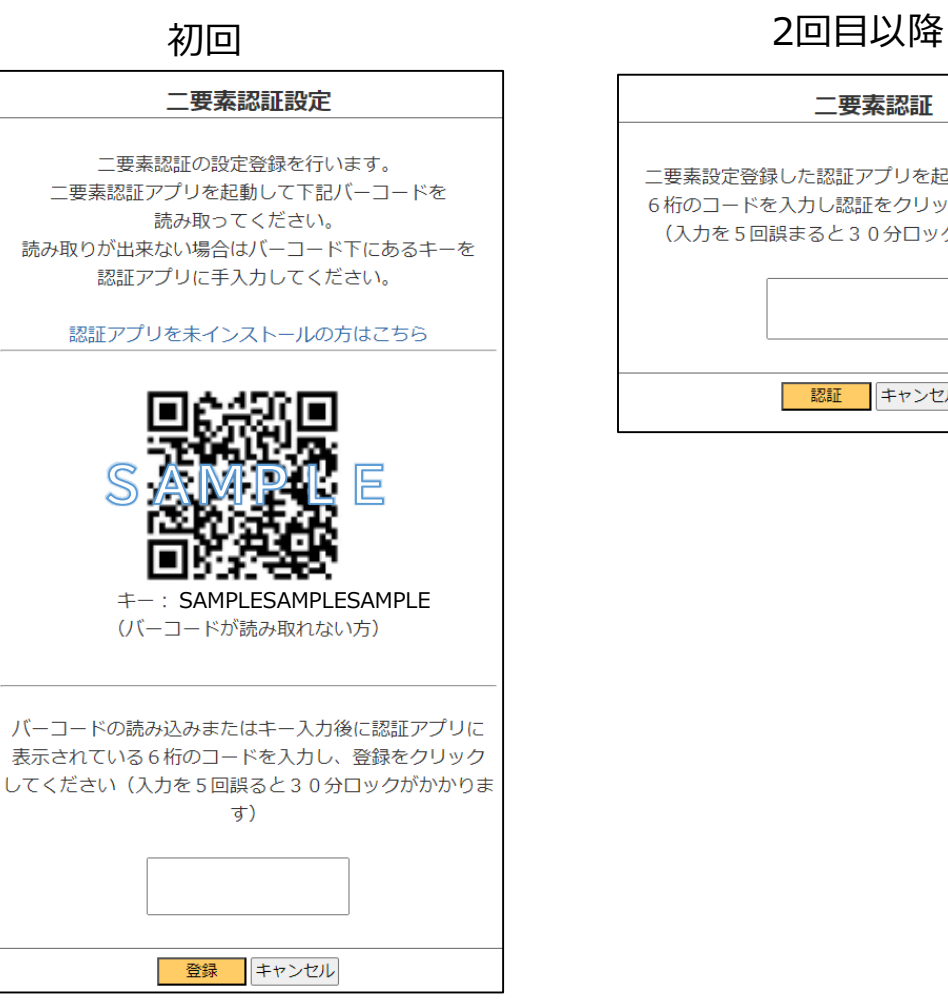

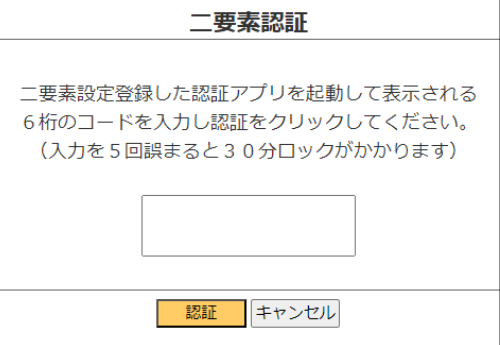

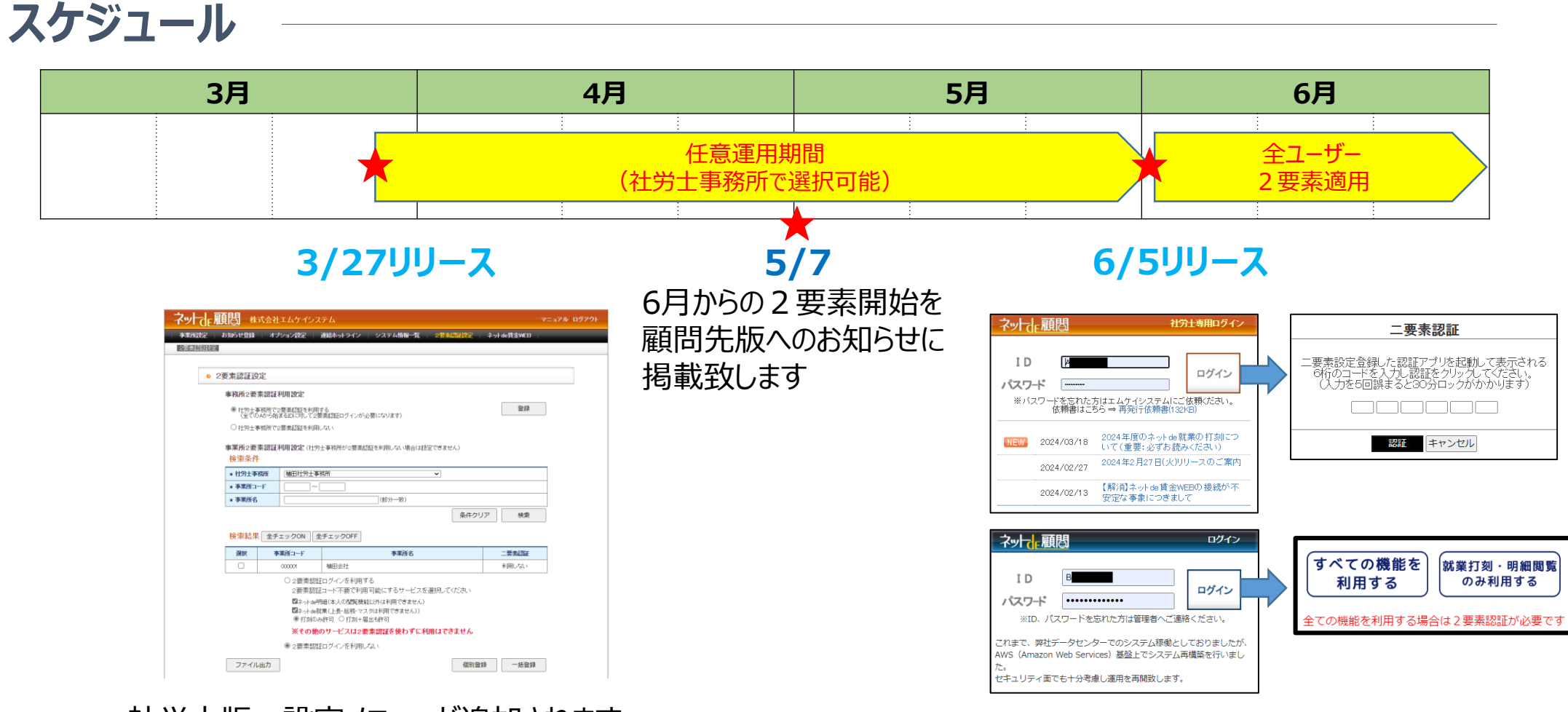

社労士版:設定メニューが追加されます 顧問先版:社労士様が設定するまで変更ありません

それまでの設定状態に関わりなく全ユーザー様に 2要素認証が適用されます

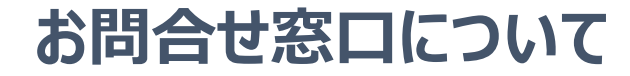

2要素認証に関する操作方法につきましては、専用のお問合せ窓口を 設けさせて頂きます。

なお、こちらの窓口は顧問先様からのお問合せには対応できませんので ご了承のほどお願い申し上げます。

## 専用電話番号:0120-351-733 メールアドレス : Sr-support@mks.jp 受付時間 :平日9時~12時、13時~17時